# **Environment Restoration Fund Safe Havens Grants**

# **Mapping Tool User Guide**

Version: November 2020

For technical assistance:

Phone: (02) 6274 1312

# **Table of Contents**

| Ма  | ppir | ng Tool User Guide                                 | 3  |
|-----|------|----------------------------------------------------|----|
| 1.  |      | Introduction                                       | 3  |
| 2.  |      | An outline of what you need to do                  | 3  |
| 3.  |      | Launching the mapping tool                         | 4  |
|     | 3.1  | Before launching the tool                          | 4  |
|     | 3.2  | Launching the mapping tool                         | 4  |
| 4.  |      | Navigating the mapping tool screen                 | 4  |
| 5.  |      | Mapping - Uploading an existing map file           | 6  |
|     | 5.1  | Loading Google Earth KML files                     | 6  |
|     | 5.2  | Editing a loaded Google Earth KML file polygon     | 7  |
| 6.  |      | Mapping - Creating a new or additional site        | 7  |
|     | 6.1  | Search for project location                        | 7  |
|     | 6.2  | Adjust map position and zoom                       | 8  |
|     | 6.3  | Draw one or more project site areas                | 9  |
|     | 6.4  | Label your site                                    | 12 |
|     | 6.5  | Link planned activities to the site                | 12 |
|     | 6.6  | Save your mapping                                  | 13 |
| 7.  |      | Editing an existing site                           | 14 |
|     | 7.1  | Re-positioning the polygon perimeter               | 14 |
|     | 7.2  | Editing a project site title and linked activities | 15 |
| 8.  |      | Deleting a single project site                     | 16 |
| 9.  |      | Deleting all project sites                         | 17 |
| 10. |      | Downloading your mapping                           | 17 |
| 11. |      | How to return to the application form              | 17 |
| 12. |      | Contacts for Help and Information                  | 18 |

# Mapping Tool User Guide

#### 1. Introduction

As part of submitting your grant application you must<sup>1</sup> include mapping of the location of the project site(s) where you propose to carry out on-ground activities. This document contains guidance on how to create the required maps for the Department of Agriculture, Water and the Environment. Note: If your project contains a culturally sensitive site, you may map an area larger than the site (but that still encompasses the site) to prevent its exact location being revealed.

#### **Browser Compatibility**

This mapping tool is known to work with the following web browser applications:

- Google Chrome version 36 and above
- Mozilla Firefox version 17 and above.
- Safari (Mac users)

If you need to download one of the above browsers for your desktop computer, you can do so at the following sites:

- Google Chrome: <a href="https://www.google.com/chrome/">https://www.google.com/chrome/</a>
- Mozilla Firefox: https://www.mozilla.org/en-US/firefox/new/

(Note: Microsoft Edge comes exclusively with Windows 10 and cannot be downloaded or installed separately).

If you experience any issues, please ensure that you are using the latest version of your browser.

# An outline of what you need to do

This document provides detailed instructions for mapping of your project site(s). In summary, you will need to:

- Check that you are using a compatible web browser and then Launch the mapping tool (Section 3)
- 2. **Familiarise** yourself with the mapping screen, tools and functions (Section 4)
- 3. Add or create project sites by:
  - where relevant, uploading an existing project mapping file for your project site(s)
     (Section 5) and/or
  - creating a new site for each proposed area of work by drawing the perimeter of the site(s) to create a site polygon (Section 6)
- 4. **Name** each site (Section 6.4) and **tag** each site with the type(s) of activities planned at the site(s) (Section 6.5)
- 5. Save your mapping and download a copy for your records (Section 10), and
- 6. **Return** to the application form (Section 0).

Page 3 of 19 November 2020

<sup>&</sup>lt;sup>1</sup> The Department of Agriculture, Water and the Environment has published a standard regarding fine scale mapping of the locations of all on-ground investments that the public are encouraged to adopt. For more information, see <a href="http://www.environment.gov.au/about-us/environmental-information-data/information-policy/on-ground-investment-location-data-capture-mgt-sharing-standards-v1">http://www.environment.gov.au/about-us/environmental-information-data/information-policy/on-ground-investment-location-data-capture-mgt-sharing-standards-v1</a>. While you must provide mapping, the standard is flexible around the level of detail required for different activities.

These steps are outlined in more detail in the following pages. Please work through these to ensure your project is successfully mapped and saved. Note: the application form will not allow you to submit your application without providing your project mapping.

## Launching the mapping tool

#### 3.1 Before launching the tool

Before accessing the mapping tool, make sure your application form is saved.

If you are working in a web browser that the mapping tool does not support (see Section 1), save and close your application form and re-open it in a supported web browser before attempting to access the mapping tool.

#### 3.2 Launching the mapping tool

The mapping tool can be launched by left clicking with your mouse on the 'mapping tool' link in the 'project site address' section of your online application form. Once launched, the tool window will open and should look similar to Figure 1 below.

Figure 1: Initial mapping tool screen

application form, refer to Section 11.

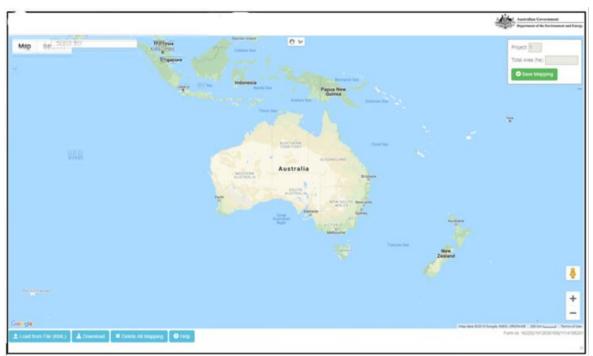

You do not need to compete all mapping in one session. As long as you save your work as you go by using the button at the top right of the mapping tool screen, you can return to the tool at any time prior to submitting your application. For instructions on how to return to the

Page 4 of 19 November 2020

# 4. Navigating the mapping tool screen

The mapping tool screen contains several tools and features. These are summarised at

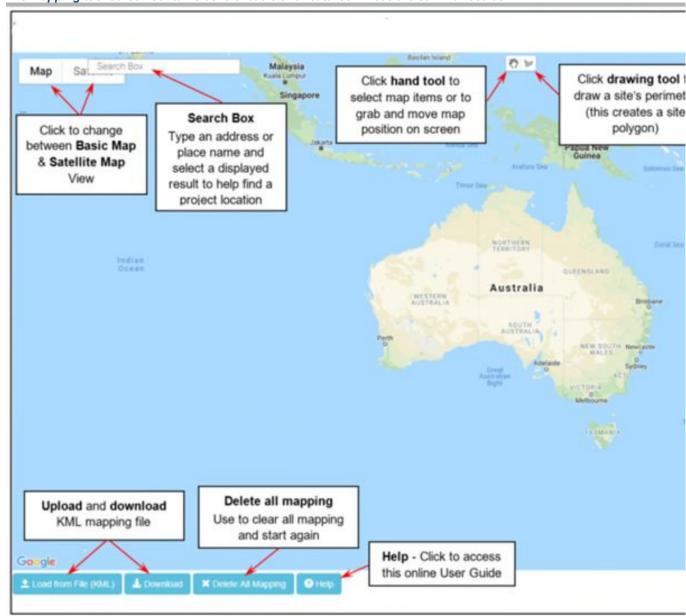

Figure 2. Please familiarise yourself with these before proceeding further.

Page 5 of 19 November 2020

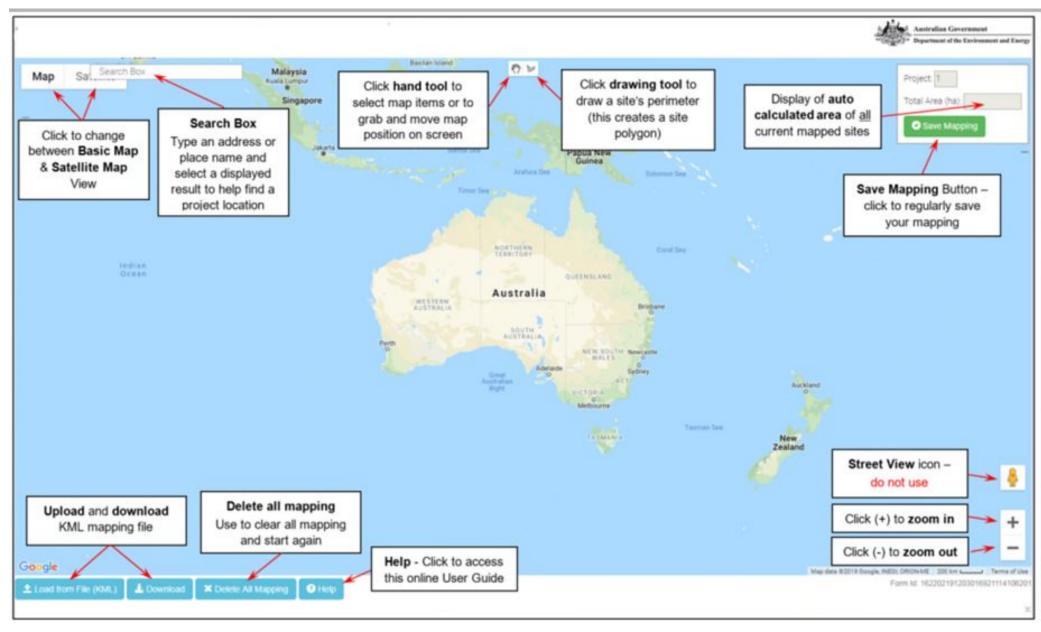

Figure 2: Orientation to mapping tool screen.

Page 6 of 19 November 2020

# 5. Mapping - Uploading an existing map file

To map your project without using existing project mapping files, please go to Section 6 to create a new site(s).

#### 5.1 Loading Google Earth KML files

Google Earth Keyhole Markup Language (KML) is an open source file format used to store geographic information that can be visualised in a web browser application or Geographic Information System (GIS), such as Google Earth. For more information on KML files, please refer to <a href="https://developers.google.com/kml/">https://developers.google.com/kml/</a>.

If you have an existing KML map file for your project site(s), it must be uploaded <u>before</u> creating any additional sites in the mapping tool. Failure to follow this order will cause the KML file to over-ride and clear all existing mapping you have done using the tool. Once uploaded, modifications to the KML file's polygon areas can be made in the mapping tool.

Before attempting to use the 'Load from File (KML)' function, please note:

- This function may require the latest version of your browser (see Section 1 above).
- The function only loads KML file format mapping files and not KMZ files.
- You can only upload one KML file in total. Further uploads will overwrite previous
  KML uploads. Experienced Google Earth Pro users with multiple existing KML files,
  should merge them into a single KML file <u>before</u> uploading. This can be done within Google
  Earth Pro, which can be downloaded at no cost at
  <a href="https://www.google.com.au/earth/download/gep/agree.html">https://www.google.com.au/earth/download/gep/agree.html</a>
- Due to web browser limitations, the mapping tool can generally only load a maximum KML file size of about 1.3 MB (12,000 vertices). If you experience problems in loading large files into the mapping tool, please contact the Department of Agriculture, Water and the Environment (see details in Section 12).
- If you intend to upload a Google Earth KML file, please make sure the KML file only contains polygons, and not other spatial information (such as points and lines).

To upload a KML file, left click with your mouse on the blue 'Load from File (KML)' button in the bottom left of the map screen.

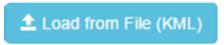

A file system navigation box will appear (Figure 3). Use it to locate your KML file and left click on it. Left click on the '**Open**' button to upload the KML file into the mapping tool.

Page 7 of 19 November 2020

Figure 3: Navigating to KML file for upload

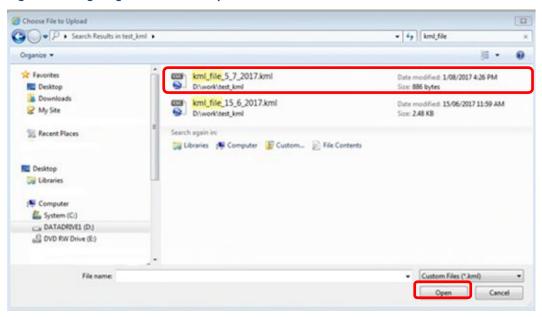

The KML file should upload and display a message stating "Successfully loaded kml file."

To save the mapping, close the successful file load message and left click on the "**Save Mapping**" button at the top right of your screen to save your map in the tool.

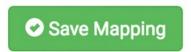

If issues are encountered when loading non-standard KML files, they may be corrected by loading the file into Google Earth Pro and then resaving it. Google Earth Pro is available for download at no cost at <a href="https://www.google.com.au/earth/download/gep/agree.html">https://www.google.com.au/earth/download/gep/agree.html</a>)

After using Google Earth Pro to address the issue, attempt to upload your KML file again. If the issue persists, please contact the Department of Agriculture, Water and the Environment for assistance (see Section 12).

#### 5.2 Editing a loaded Google Earth KML file polygon

Once a KML file has been loaded into the tool you can edit the site polygon(s), site title(s) and/or the attribution of project activities to each site. Please refer to Section 7.

If you wish to add additional sites to those uploaded from your KML file, refer to Section 6.

## 6. Mapping - Creating a new or additional site

#### 6.1 Search for project location

Left click 'Satellite' in the top left of the screen (Figure 4) and ensure the 'Labels' tick box is selected. (Note: you can change your map view selection later at any time).

Page 8 of 19 November 2020

Figure 4: How to change type of map view

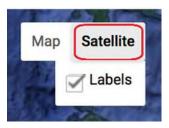

Type the address or name of a town or street location near the project area into the search box in the upper left of the screen (Figure 5).

Figure 5: Example of address results to select from

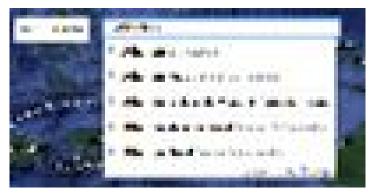

The tool will suggest a list of locations based on the address, town or street location entered. Select the closest location by left clicking on the preferred listed place / location.

#### Adjust map position and zoom 6.2

To zoom into the exact site location, adjust the map position by panning and zooming.

Panning means moving the map image left/right, or up/down on the screen. To pan, select the

small hand tool ( ) at the top centre of the mapping screen (Figure 6) with a left mouse click.

Figure 6: Hand Tool icon

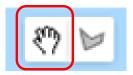

 $^{lack}$  ) to anywhere on the map. Click and hold the left mouse button while Move the hand cursor ( moving the mouse to re-position the map so the area of interest is in the centre of the screen. Once positioned, release the mouse button.

To zoom in or zoom out, you can either:

- Click on the plus (+) or minus (-) symbols in the lower right of the map (Figure 7), or
- Scroll your mouse wheel up/down.

Page 9 of 19 November 2020

Figure 7: Zoom in/out buttons

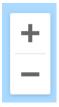

By using the pan and zoom functions, zoom in to your project site area as close as you can. This will help you prepare for accurately drawing a perimeter around your project site(s).

#### 6.3 Draw one or more project site areas

Left click on the drawing tool icon at the centre top of the mapping tool window (Figure 8).

Figure 8: Drawing tool icon

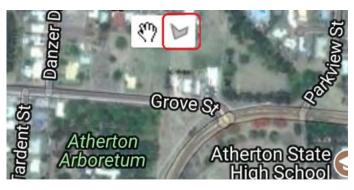

Your mouse cursor will now display as a cross symbol.

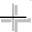

Tip: if your cursor is ever stuck as a cross, click on the hand tool to turn it off

Place the cursor cross at the location where you want to start drawing the perimeter/polygon of your site and left click once to make your first point (Figure 9).

Figure 9: Initial step of drawing a site polygon

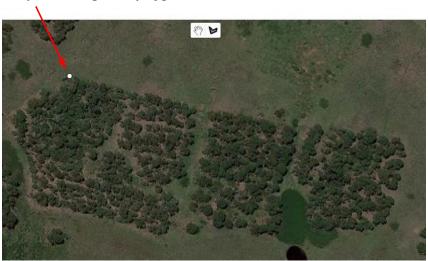

Move your cursor to the next corner of your site's perimeter (i.e. polygon area) and left click once to create a second point (Figure 10).

Page 10 of 19 November 2020

Figure 10: second step of drawing a site polygon

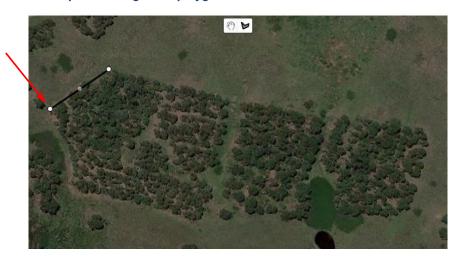

Continue this process of one left click at each point on your site's perimeter (Figure 11) until you get back to the starting point to create your site's polygon. If you make an error on the way, don't worry, keep proceeding until you reach the starting point again. You will have the opportunity later (if needed) to edit the site (Section 7) or to delete the site (Section 8).

Figure 11: Subsequent steps of drawing a site polygon

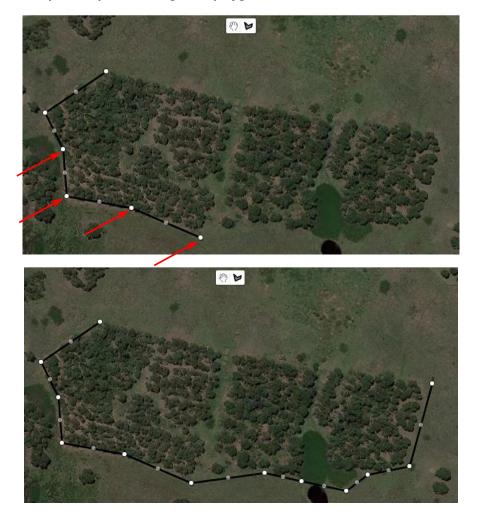

Page 11 of 19 November 2020

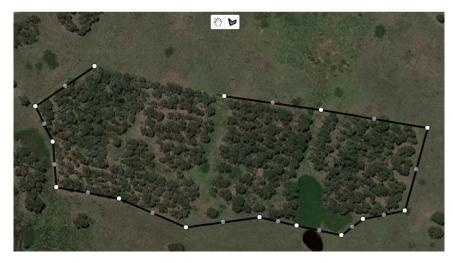

[**Tip:** to move the map around whilst in draw mode by holding down the left mouse button and drag the mouse until the map is in the desired position. To return to drawing, release the mouse button.]

To finish drawing your polygon, click on the starting point. A pop up window will appear as shown in Figure 12.

Figure 12: Final step of drawing a site polygon

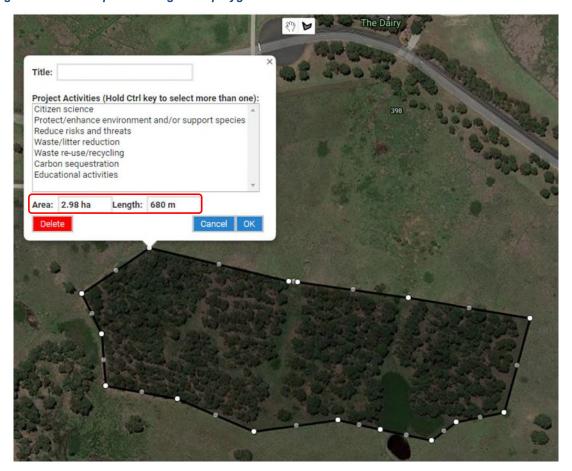

The information window will automatically display the hectare area of the polygon and the length of its perimeter (Figure 12). To view the total area mapped for all the sites you have mapped so far, refer to the 'Total Area (ha)' field at the top right of the map screen (Figure 13).

Page 12 of 19 November 2020

Figure 13: Total area of all mapped sites

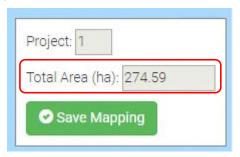

#### 6.4 Label your site

The information window allows you to type in a title for your site, but if you wish to draw your site location again, you can left click the red '**Delete**' button in the information window to delete your site polygon (Figure 20). [Note: If only a minor edit is needed, an option is to edit the polygon/perimeter later (see Section 7)].

To add a site title, left click in the '**Title**' field and type a name for the site (Figure 14). If you have already clicked on 'OK' without labelling your site, go to Section 7.2 to edit your site.

Figure 14: How to label a site with a name

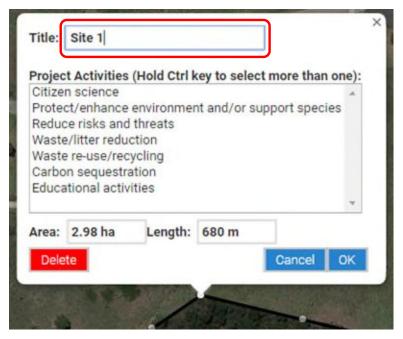

#### 6.5 Link planned activities to the site

To attribute what kind of activities you intend to undertake at your site to your site, left click on the first activity type (Figure 15). [If you have already clicked on 'OK' without attributing activities to your site, go to Section 7.2 to edit your site]

Page 13 of 19 November 2020

Figure 15: How to attribute an activity to a site

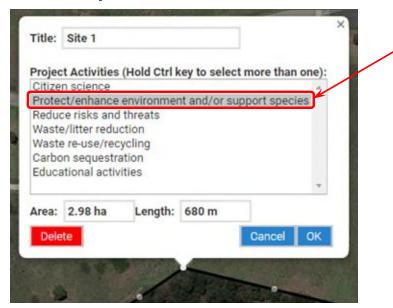

If you are undertaking more than one activity type at the site, you can select additional activity(s) by holding down the **Control Key (CTRL)** [or the **Command Key (CMD)** on a Mac] while left clicking on the additional activity(s) (Figure 16).

Figure 16: How to attribute an additional activity to a site

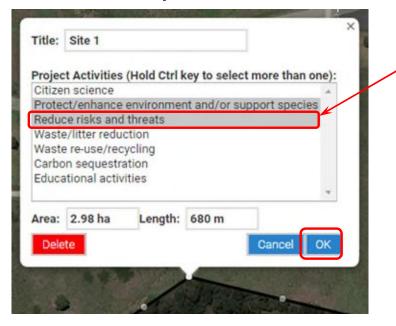

Left click with your mouse on the '**OK**' button when you have completed attributing activities to your site (Figure 16).

#### 6.6 Save your mapping

Incompletely drawn polygons cannot be saved. If a polygon's information window is still open, left click the '**OK**' button to close it (Figure 16). Then left click on the '**Save Mapping**' button at the top right of the screen to save your work.

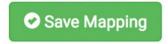

To edit your site polygon or its information further, go to Section 7.

Page 14 of 19 November 2020

To add an additional project site to your mapping, go to the beginning of Section 6 and repeat the process of creating a site polygon.

If you have finished mapping your site(s) and adding the site title(s) and activities, go to Section 10.

# 7. Editing an existing site

Once a site polygon is created (or uploaded from a KML file), it is possible to adjust the polygon further or to adjust the site title and activities attributed to it. To do this, follow the directions below. Otherwise, progress to Section 10.

The polygon site perimeter has two types of dots – white dots and grey dots (Figure 17). The white dots are the primary points and must be positioned first. The grey dots are secondary points and allow finer adjustments by adding more points to the shape's perimeter. When you make adjustments to the position of grey dots, they may turn white and additional points may appear on the perimeter to allow even finer adjustments.

Figure 17: Identifying white and grey dots

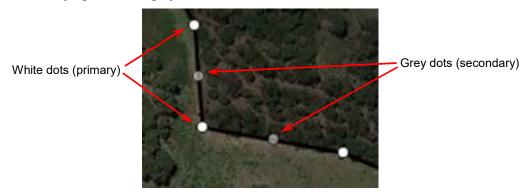

#### 7.1 Re-positioning the polygon perimeter

- Left click on the hand tool
   at the centre top of your map (Figure 18).
- Left click and hold down the left mouse button over a white dot to take hold of it.
- While holding down the mouse button, move the pointer to the desired position and release the mouse button.
- To undo the last adjustment, click the back symbol (Figure 18) which appears wher a point is adjusted.

Page 15 of 19 November 2020

Figure 18: How to undo a drawing step

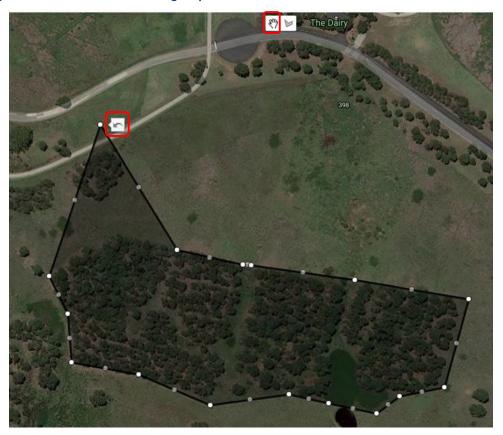

- If necessary, repeat this process to re-position other white dots.
- To fine tune your polygon area, follow the same process for any grey dots.
- Left click the 'Save Mapping' button at the top right of your screen when finished.

#### 7.2 Editing a project site title and linked activities

- Left click on the hand tool
   at the centre top of your map (Figure 6).
- Place the cursor over the shaded area of a site polygon that you have drawn and lefclick the mouse
- The site information window will appear (Figure 19). The title and/or activities can be edited as required. If needed, refer to Section 6.4 and 6.5 for more details on how to do this. Remember, to select more than one activity at the site hold down the **Control Key (CTRL)** [or the **Command Key (CMD)** on a Mac] while left clicking on the additional activity(s).

Page 16 of 19 November 2020

Figure 19: How to attribute an activity to a site

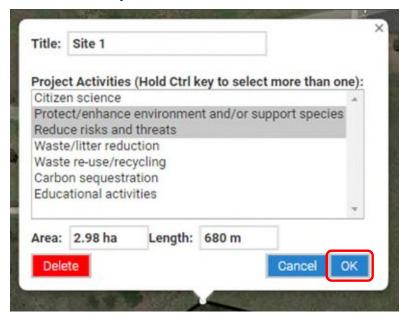

 When all edits have been completed, click 'OK' to confirm and close the information window (Figure 19). Alternatively, click 'Cancel' if you don't want to keep any of the changes you have made.

# 8. Deleting a single project site

- Left click on the hand tool
   I at the centre top of your map (Figure 6).
- Place the cursor over the shaded area of a site polygon that you have drawn and lefclick the mouse
- The site information window will appear (Figure 20). Left click the red '**Delete**' button to delete the site and its associated information.
- Warning: Clicking the 'Delete' button will delete the whole polygon. This action cannot be undone.

Figure 20: How to delete a mapped project site

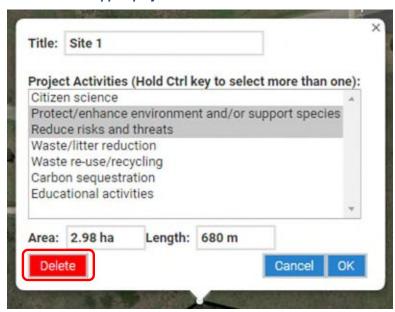

Page 17 of 19 November 2020

## 9. Deleting all project sites

To delete <u>all</u> site polygons and re-start all mapping, left click on the blue 'Delete All Mapping' button in the bottom left of the mapping tool screen (Figure 21). This will delete all polygon areas and their information.

Figure 21: Upload, download, delete and help buttons

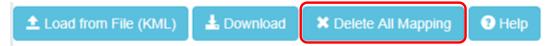

## 10. Downloading your mapping

Once you have completed and saved all your mapping, you have the option to download a file in KML format of your mapping for your records. KML files can be viewed in many mapping applications, such as Google Earth (<a href="https://www.google.com/earth">https://www.google.com/earth</a>) and National Map (<a href="https://www.nationalmap.gov.au">https://www.nationalmap.gov.au</a>).

To download your mapping, left click 'Save Mapping', then left click on the blue 'Download' button (bottom left of screen). You will then be asked where to save the file on your computer.

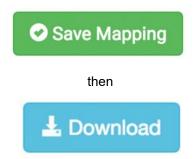

# 11. How to return to the application form

You do not have to complete all your mapping in one session. You can return to the mapping tool at any time using the link provided in your application form and complete the remaining mapping prior to submitting your application. To ensure all your mapping is saved, always left click on the 'Save Mapping' button before leaving the mapping tool.

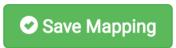

To close the mapping tool and return to the application form:

- Left click on the 'Save Mapping' button
- Close your browser tab by left clicking on the cross (X) near the top of the browser tab
  that contains the mapping tool (Figure 22).

Figure 22: How to close a browser tab

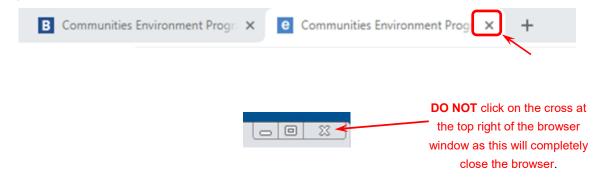

Page 18 of 19 November 2020

• Left click on the <u>centre</u> of the adjacent browser tab containing the application form to view, edit and save your application form.

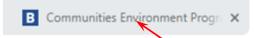

# 12. Contacts for Help and Information

The Department of Agriculture, Water and the Environment are responsible for the Bushfire Recovery for Wildlife and Habitat Community Grants Program mapping tool and its technical support. For technical assistance regarding the mapping tool, please contact:

Phone: (02) 6274 1312

For other general enquiries about the program, or for issues about other aspects of the application form, please contact the AusIndustry Business Grants Hub on:

Phone: 13 28 46

Web: business.gov.au/contact us

For further information on the program, including supporting documents, visit:

www.business.gov.au.

Page 19 of 19 November 2020